## **CONNEXION AU RÉSEAU**

Ce chapitre traite de la connexion de votre disque NAS LaCie à un réseau. Pour plus de détails sur la connexion de votre NAS directement à un ordinateur via une liaison USB (2big/d2 seulement), voir [Connexion à un](http://manuals.lacie.com/fr/manuals/d2-2big-5big-network2/usb) [ordinateur via USB](http://manuals.lacie.com/fr/manuals/d2-2big-5big-network2/usb).

## A - CONNECTEZ LE CÂBLE ETHERNET

- 1. Connectez le câble Ethernet au port Ethernet à l'arrière du produit.
- 2. Connectez l'autre extrémité du câble Ethernet dans un port Ethernet « de sortie » disponible sur votre routeur ou concentrateur (consultez la documentation de votre routeur ou concentrateur si nécessaire).

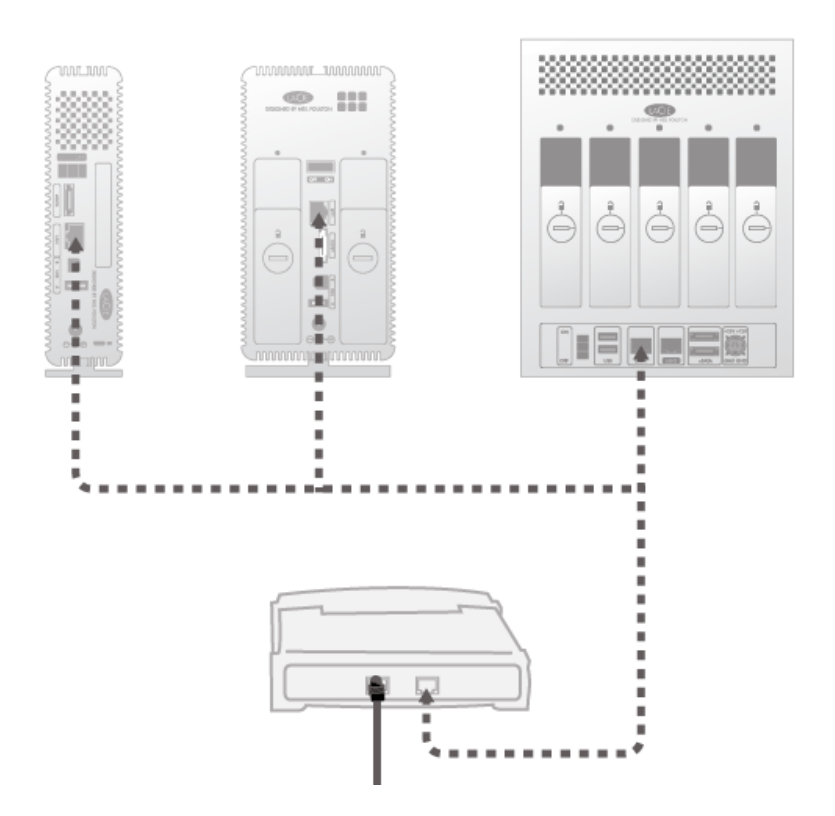

## B - BRANCHEZ L'ALIMENTATION

- 1. Branchez le bloc d'alimentation à une prise murale et au produit.
- 2. Mettez le lecteur sous tension en appuyant sur le bouton marche/arrêt situé à l'arrière de l'appareil. Le voyant LED avant s'allumera et commencera à clignoter.

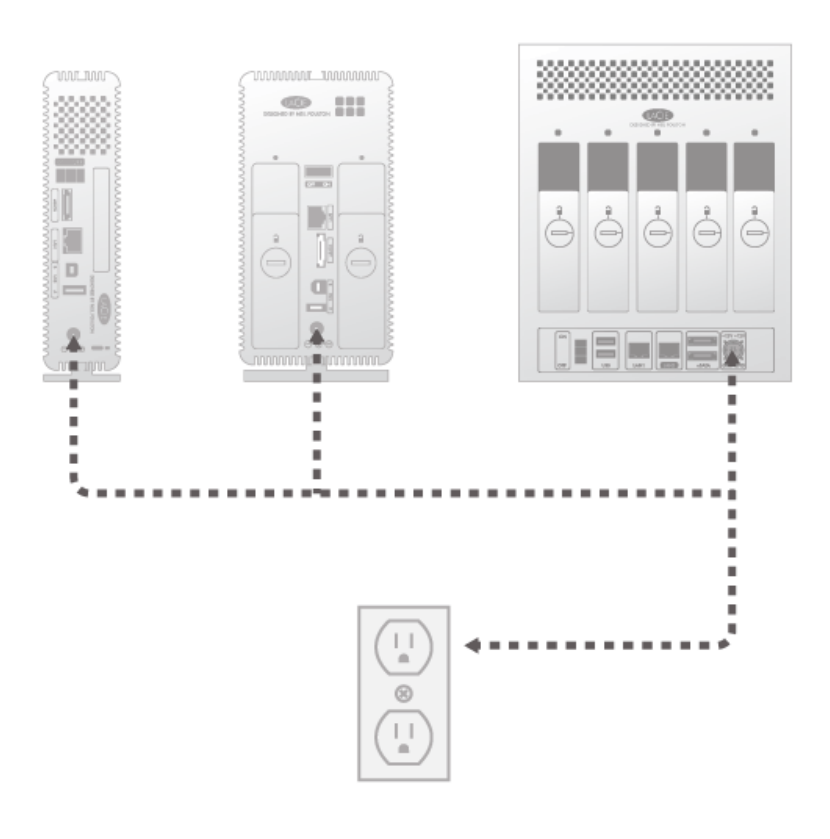

**Attention :** Utilisez exclusivement l'adaptateur secteur fourni avec votre périphérique LaCie. N'utilisez pas l'alimentation fournie pour un autre périphérique LaCie ou provenant d'un autre fabricant. L'utilisation de tout autre câble ou source d'alimentation risque d'endommager le périphérique et d'annuler votre garantie. Débranchez toujours l'adaptateur secteur du périphérique LaCie avant son transport. Si vous ne débranchez pas l'adaptateur, vous risquez d'endommager votre disque et d'entraîner l'annulation de votre garantie.

Vous pouvez accéder au périphérique lorsque le voyant LED bleu s'est arrêté de clignoter. Le démarrage du produit peut prendre jusqu'à 3 minutes.

**Note technique :** Selon la configuration Ethernet de votre ordinateur, vous avez peut-être la possibilité de connecter le produit directement à l'ordinateur en utilisant le câble Ethernet.

## C - INSTALLEZ LACIE NETWORK ASSISTANT

LaCie Network Assistant détecte tous les périphériques de stockage LaCie connectés au réseau et vous permet d'y accéder ou de les configurer facilement.

**Remarque :** Si vous avez installé LaCie Network Assistant avant l'achat de ce produit LaCie, assurez-vous que vous avez téléchargé et installé la dernière version disponible sur le site Web de LaCie.

- 1. Insérez le CD-ROM d'utilitaires dans le lecteur de CD-ROM de votre ordinateur.
- 2. Pour les utilisateurs Windows, le CD apparaît dans **Poste de travail** ou dans **Ordinateur**. Pour les utilisateurs Mac, le CD apparaît sur le **Bureau**. Double-cliquez sur l'icône du CD, puis sur **LaCie Network Assistant Setup**.
- 3. Suivez l'assistant pour terminer l'installation.

**Remarque :** Une fois que vous avez terminé l'étape **C**, passez à [Accès aux fichiers et transfert](http://manuals.lacie.com/fr/manuals/d2-2big-5big-network2/access1) ou [Administration \(Tableau de bord\)](http://manuals.lacie.com/fr/manuals/d2-2big-5big-network2/dashboard).